5. 応募する -1 自分で求人を探して応募する場合(スマホ版)

① 応募したい求人の画面から、「応募する」をクリックする。

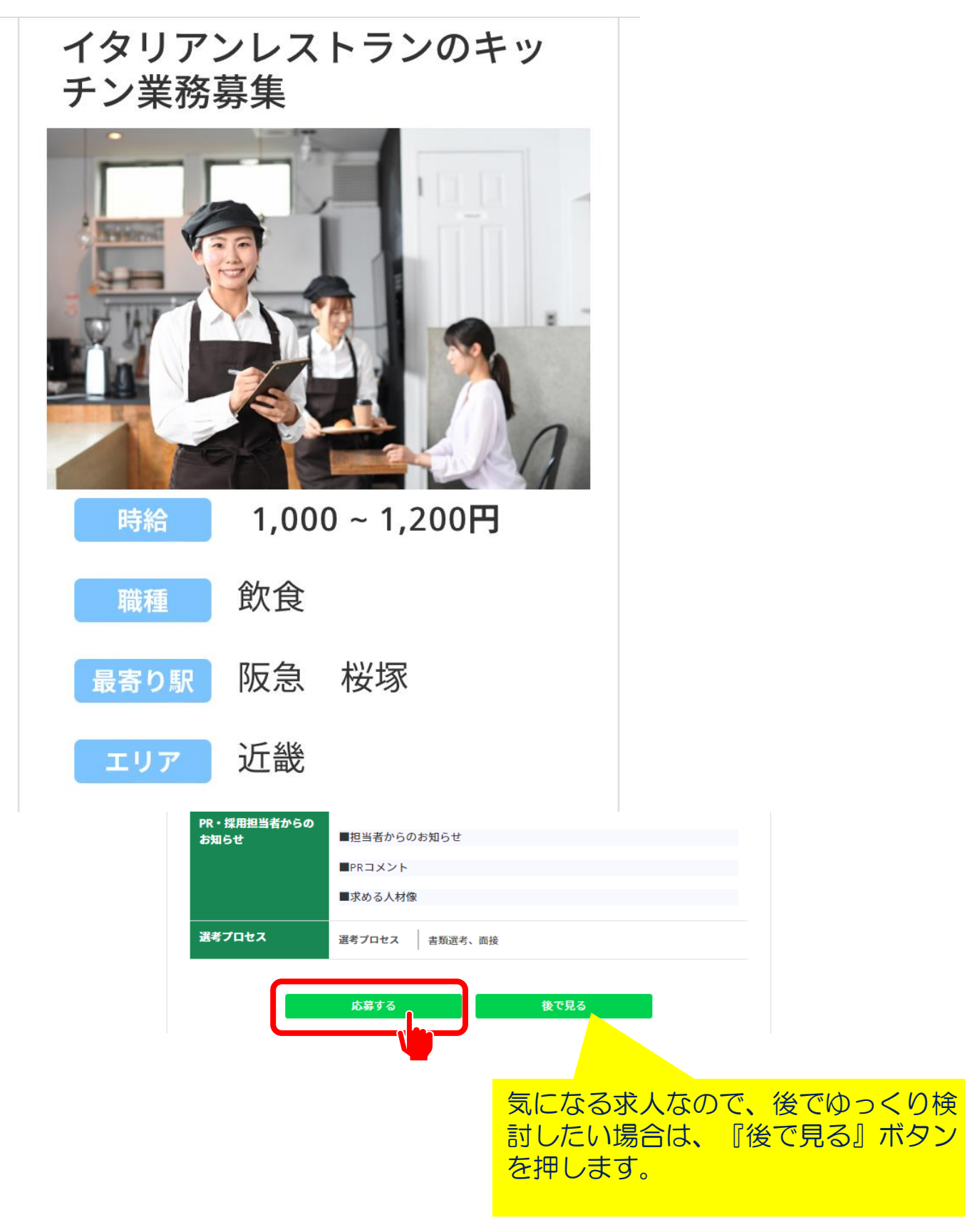

5. 応募する -1 自分で求人を探して応募する場合(スマホ版)

② 応募してよければ、「はい」をクリックする。 \*応募するとあなたの情報が求人企業に送られます。 応募先からの連絡を待ってください。

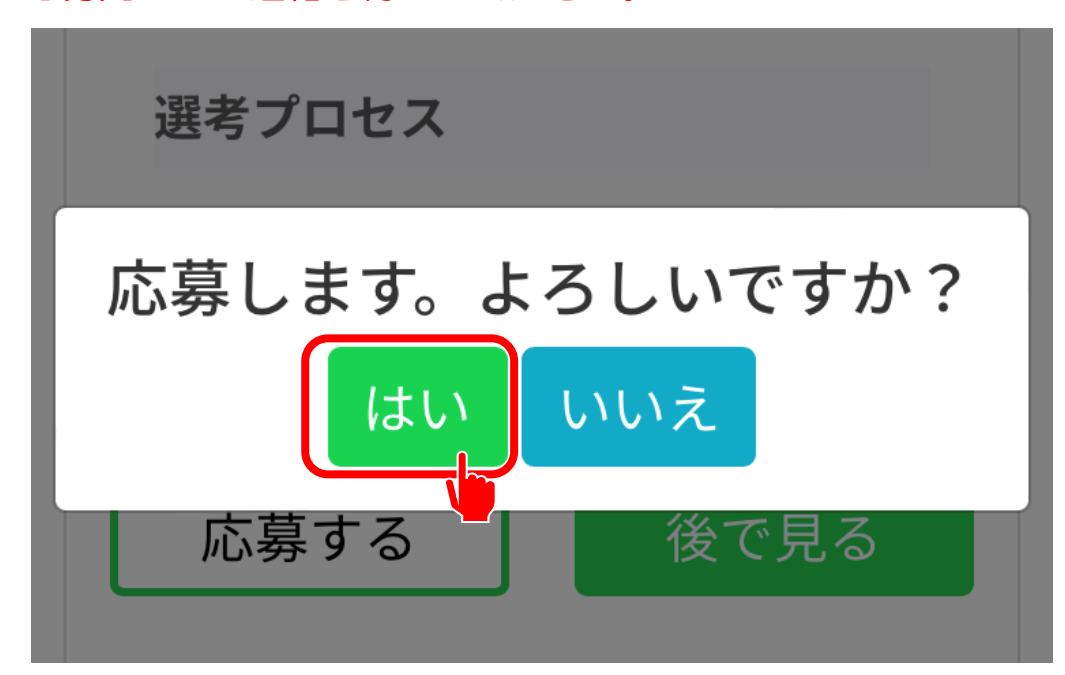

③ 以下のメッセージが表示されれば応募は完了。 応募が完了したらメールも届きます。

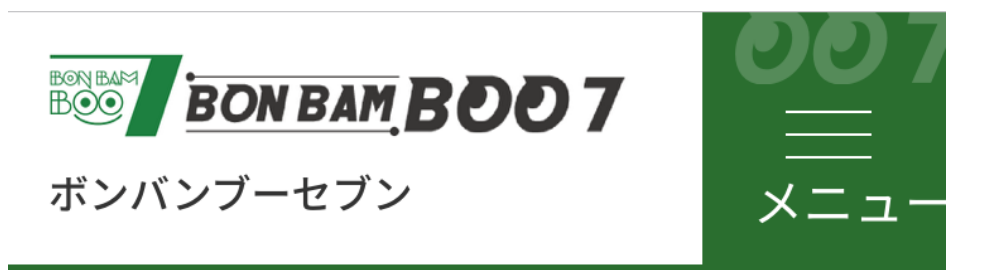

応募が完了しました

応募内容をメールしました。 メール、または応募企業一覧から応募内容をご確認 ください。

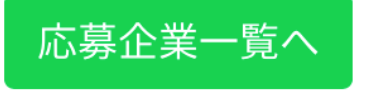

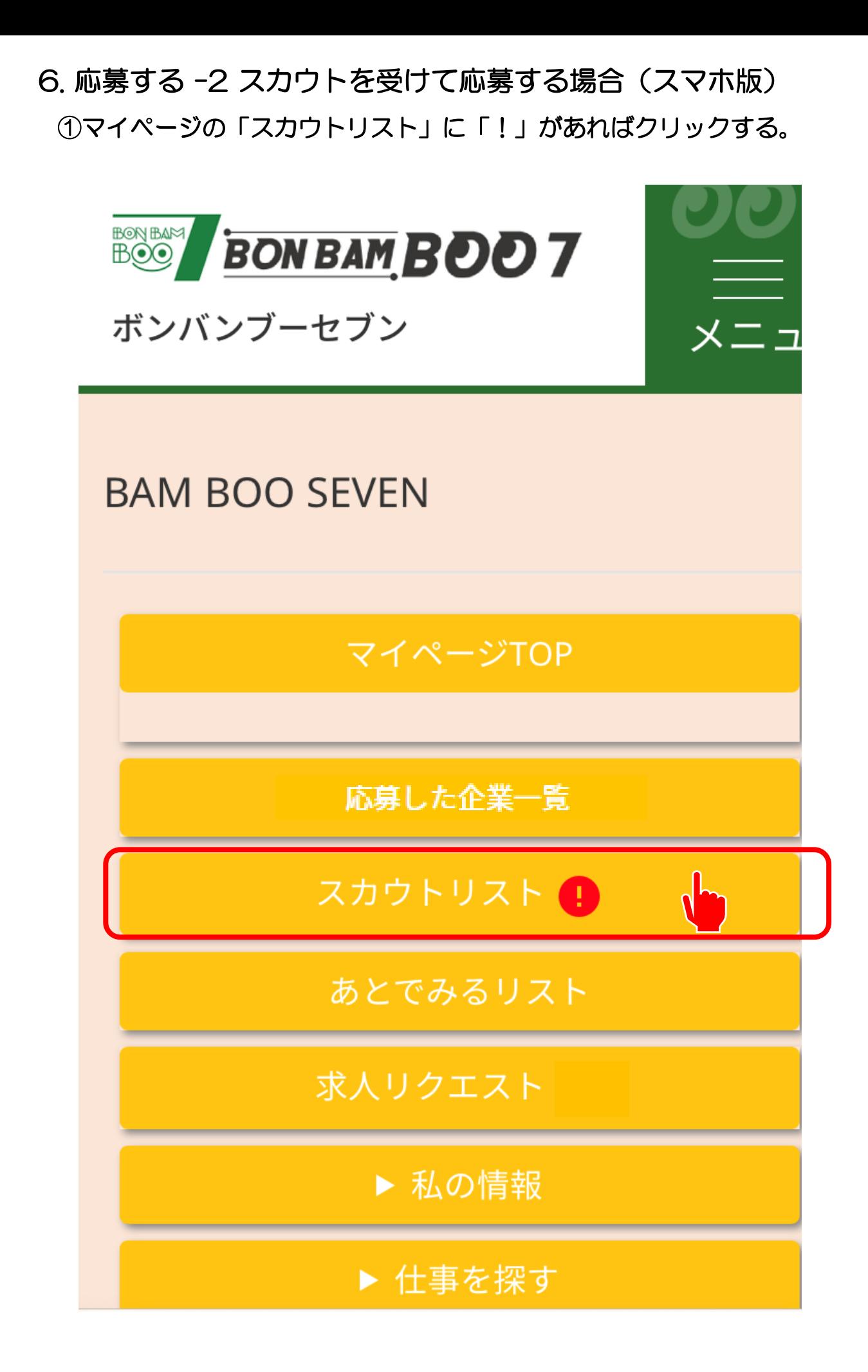

- 6. 応募する -2 スカウトを受けて応募する場合(スマホ版)
	- ② スカウトの内容を確認する。 求人の詳細やメッセージをクリックして確認できます。

## スカウト受信リスト

※スマートフォンを利用している場合は、右側 にスワイプしてリストを見てください。

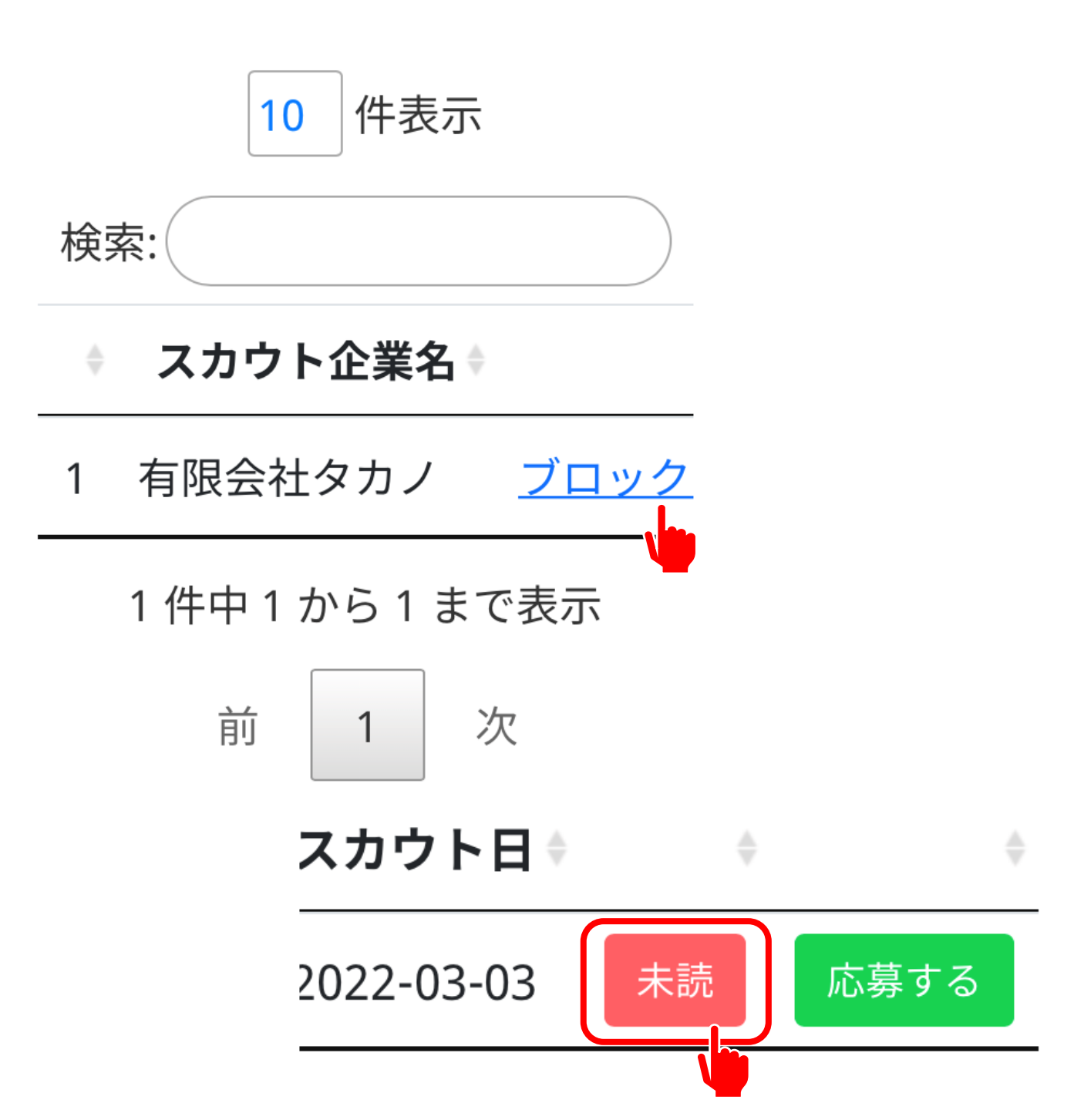

6. 応募する -2 スカウトを受けて応募する場合(スマホ版)

③ スカウトのメッセージに返信することができます。

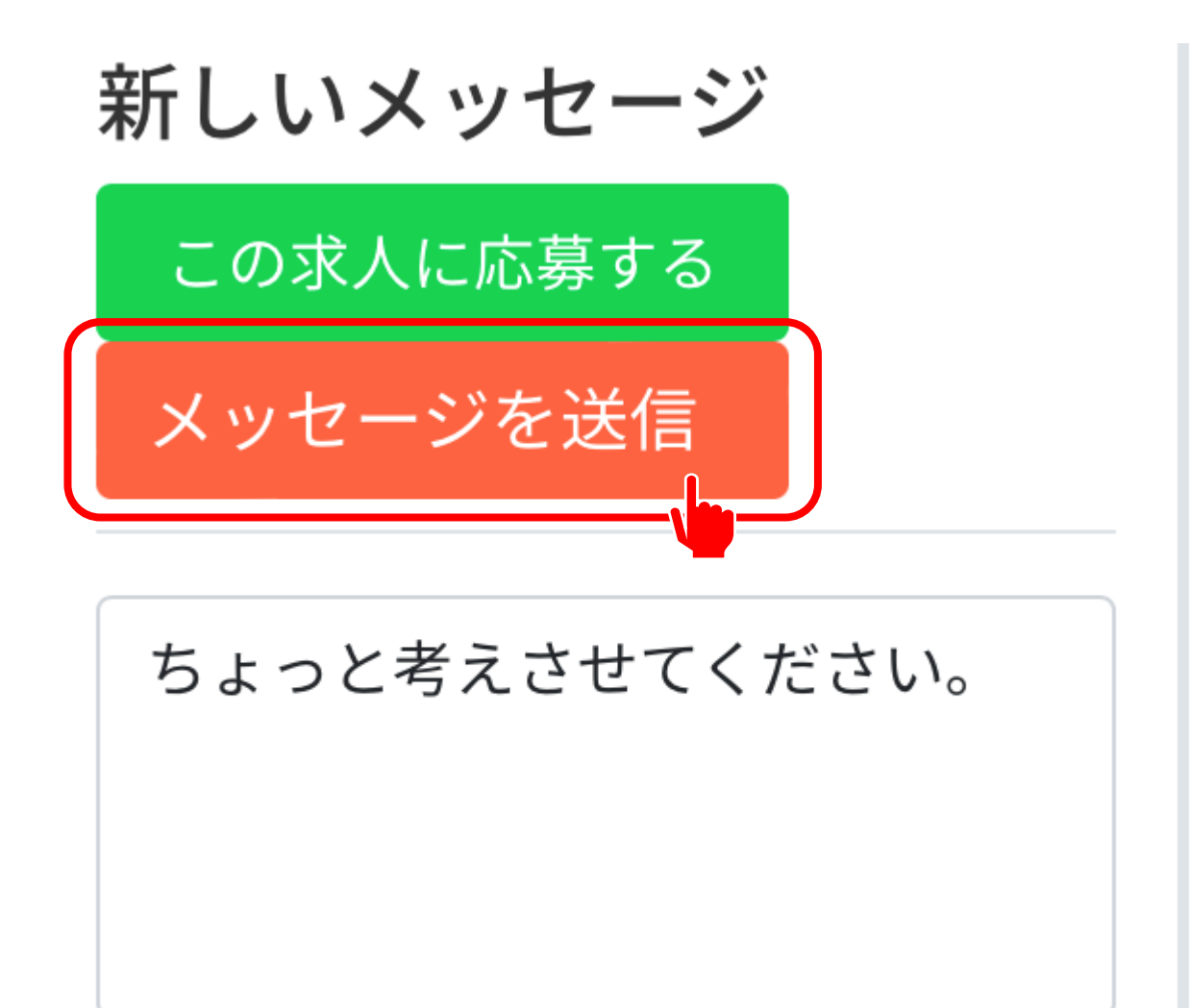

## メッセージを入力してください。

- 6. 応募する -2 スカウトを受けて応募する場合(スマホ版)
	- ④ メッセージを送ると、あなたの情報が応募先に公開されます。 よければ「はい」をクリックする。 \*メッセージは求人掲載修了の10日後までやり取りができます。

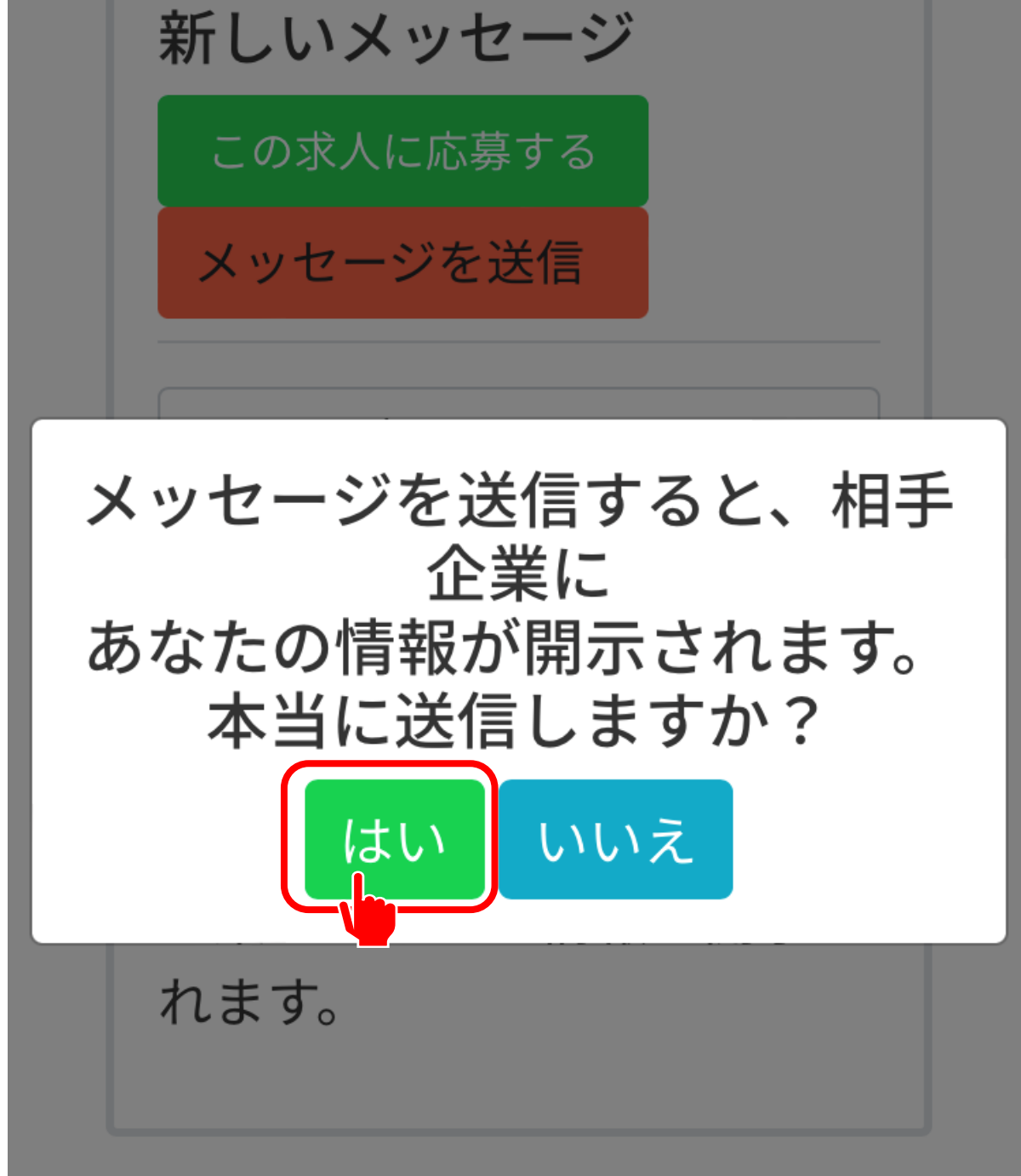

- 6. 応募する -2 スカウトを受けて応募する場合(スマホ版)
	- ⑤ 以下のメッセージが表示されれば応募は完了。 応募が完了したらメールも届きます。

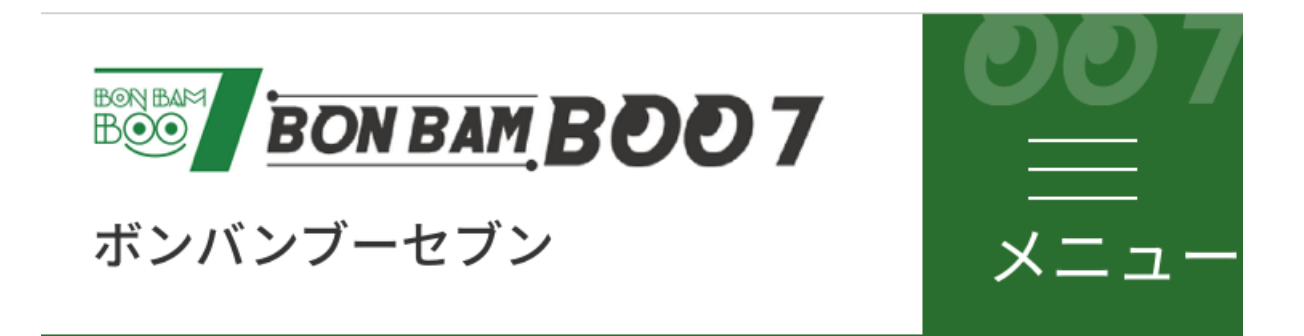

応募が完了しました

応募内容をメールしました。

メール、または応募企業一覧から応募内容をご確認 ください。

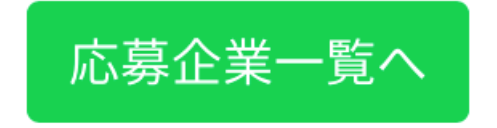